## **ΟΔΗΓΙΕΣ ΓΙΑ ΔΗΛΩΣΗ ΘΕΜΑΤΩΝ ΕΠΙΜΟΡΦΩΣΗΣ ΓΙΑ ΤΟ ΔΙΗΜΕΡΟ ΕΚΠΑΙΔΕΥΤΙΚΟΥ ΠΡΟΔΗΜΟΤΙΚΗΣ, ΔΗΜΟΤΙΚΗΣ ΚΑΙ ΕΙΔΙΚΗΣ ΕΚΠΑΙΔΕΥΣΗΣ ΣΤΟ ΔΙΑΔΙΚΤΥΑΚΟ ΠΕΡΙΒΑΛΛΟΝ ΕΓΓΡΑΦΩΝ ΤΟΥ ΠΑΙΔΑΓΩΓΙΚΟΥ ΙΝΣΤΙΤΟΥΤΟΥ ΚΥΠΡΟΥ (Για εσωτερικούς εισηγητές)**

# **ΔΙΕΥΚΡΙΝΙΣΗ: Για κάθε τίτλο σεμιναρίου πρέπει να γίνει ξεχωριστή αίτηση**

- 1. Κάνετε είσοδο στο διαδικτυακό περιβάλλον εγγραφών [https://www.pi-eggrafes.ac.cy.](https://www.pi-eggrafes.ac.cy/)
- 2. Στο οριζόντιο μενού πατήστε τον σύνδεσμο «Προσκλήσεις Εισηγητών».

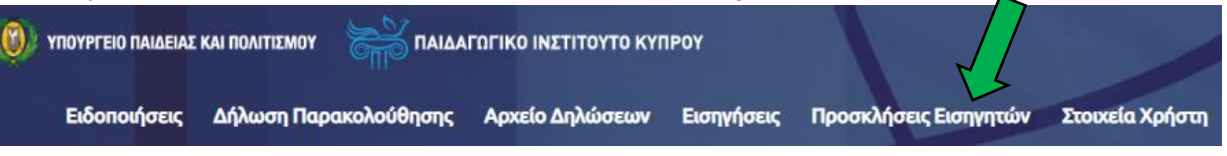

3. α) Επιλέξτε το σχολικό έτος 2020-2021, την κατηγορία προγράμματος «Διήμερο Εκπαιδευτικού» και επιλέξτε προσκλήσεις ανοικτές για αιτήσεις.

β) Πατήστε «Αναζήτηση».

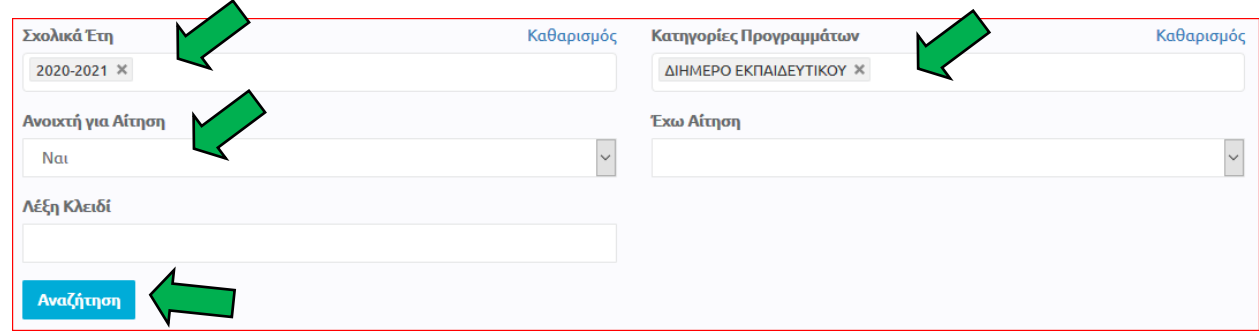

- 4. (α) Εντοπίστε την πρόσκληση για το Διήμερο Εκπαιδευτικού για την οποία θέλετε να υποβάλετε σεμινάριο. Εάν θέλετε να υποβάλετε περισσότερα σεμινάρια, θα επανέλθετε σε αυτό το σημείο μετά από την ολοκλήρωση υποβολής του κάθε σεμιναρίου.
	- (β) Μπορείτε να δείτε περισσότερες πληροφορίες και οδηγίες πατώντας τα εικονίδια στη στήλη «Πληροφορίες».
	- (γ) Επιλέξτε «Οι Αιτήσεις Μου».

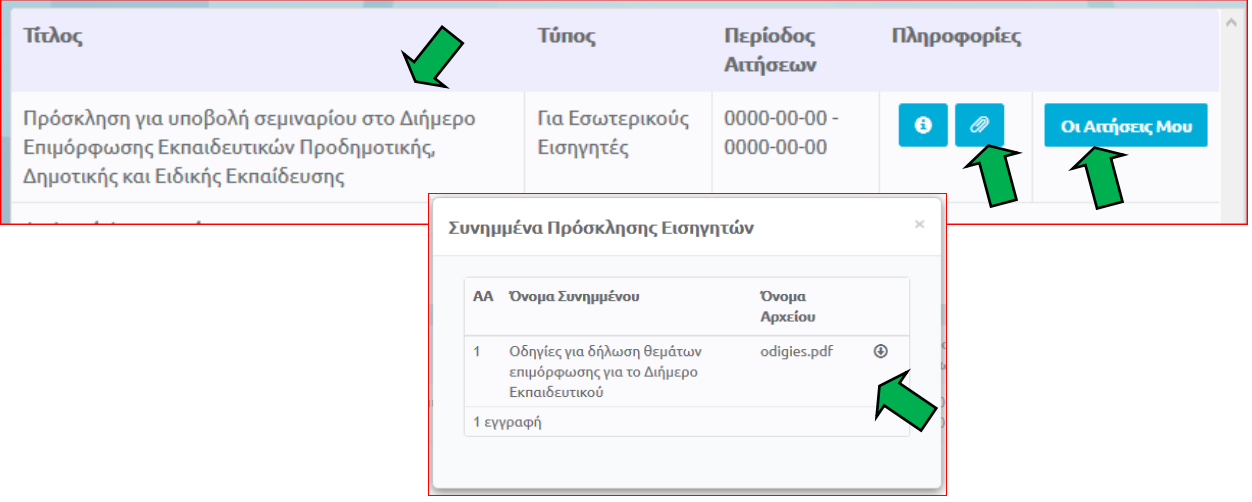

5. Από τον πίνακα, επιλέξτε «Νέα Αίτηση» ή «Αντιγραφή Προηγούμενης Αίτησης» σε περίπτωση που θέλετε να επαναϋποβάλετε σεμινάριο που είχατε υποβάλει τις προηγούμενες χρονιές.

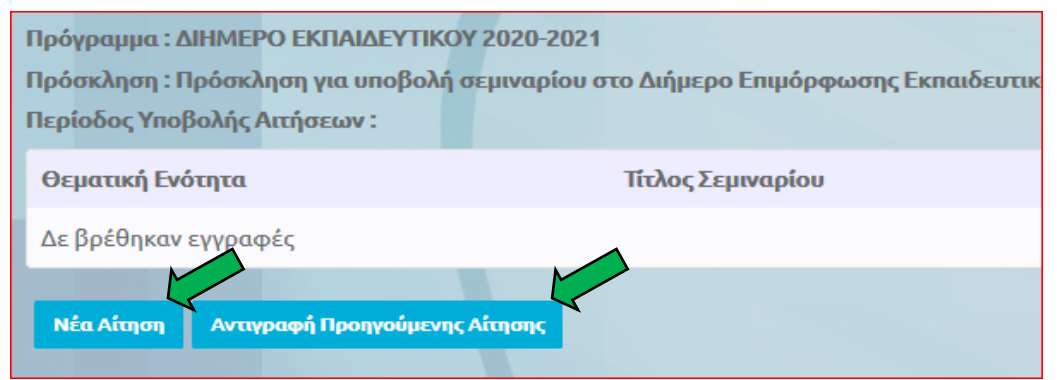

#### 6. **Περίπτωση «Αντιγραφή Προηγούμενης Αίτησης»**

α) Επιλέξτε το σχολικό έτος κατά το οποίο είχατε υποβάλει ξανά το σεμινάριό σας.

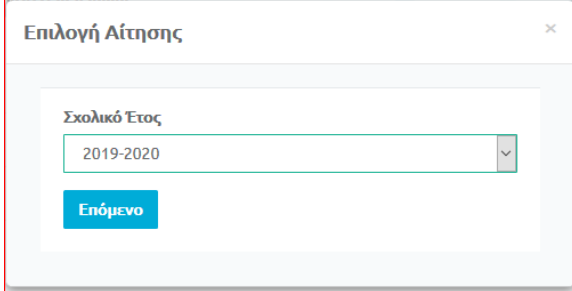

β) Επιλέξτε την πρόσκληση που εμφανίζεται. Σε περίπτωση που εμφανίζονται περισσότερες προσκλήσεις από μία, θα επιλέξετε τη μία που περιέχει το σεμινάριό σας.

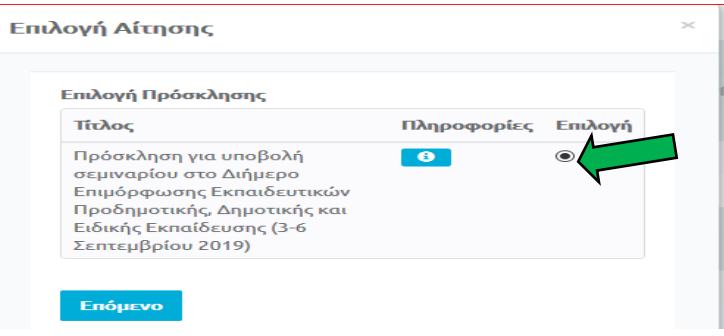

γ) Επιλέξτε τον τίτλο σεμιναρίου που θέλετε να επαναϋποβάλετε. Σε περίπτωση που εμφανίζονται περισσότεροι από ένας τίτλοι, θα επιλέξετε έναν. Μπορείτε, αν θέλετε, να δείτε τις λεπτομέρειες του κάθε σεμιναρίου, προτού προχωρήσετε στο επόμενο βήμα, πατώντας το εικονίδιο $\bullet$ 

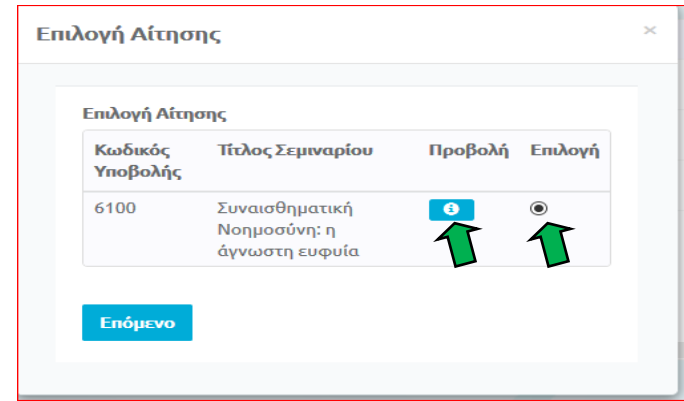

δ) Πατώντας το κουμπί «Επόμενο» εμφανίζεται η νέα σας Αίτηση με προσυμπληρωμένα τα πεδία με τις πληροφορίες που είχατε στο παλαιότερο σεμινάριο. Μπορείτε να κάνετε οποιεσδήποτε αλλαγές κρίνετε απαραίτητες, προτού το υποβάλετε εκ νέου.

ε) Στη συνέχεια ακολουθήστε τα ίδια βήματα που ισχύουν για τη «Νέα Αίτηση», όπως περιγράφονται πιο κάτω.

### 7. **Περίπτωση «Νέα Αίτηση»**

- (α) Συμπληρώστε τον εξειδικευμένο **τίτλο** του σεμιναρίου σας.
- (β) Συμπληρώστε τον **σκοπό** του σεμιναρίου σας.
- (γ) Επιλέξτε τη **θεματική ενότητα** στην οποία εντάσσεται το σεμινάριό σας (συγκεκριμένο
- γνωστικό αντικείμενο ή οριζόντιο θέμα).
- (δ) Επιλέξτε **μόνο μία βαθμίδα** στην οποία θα προσφερθεί το σεμινάριο.

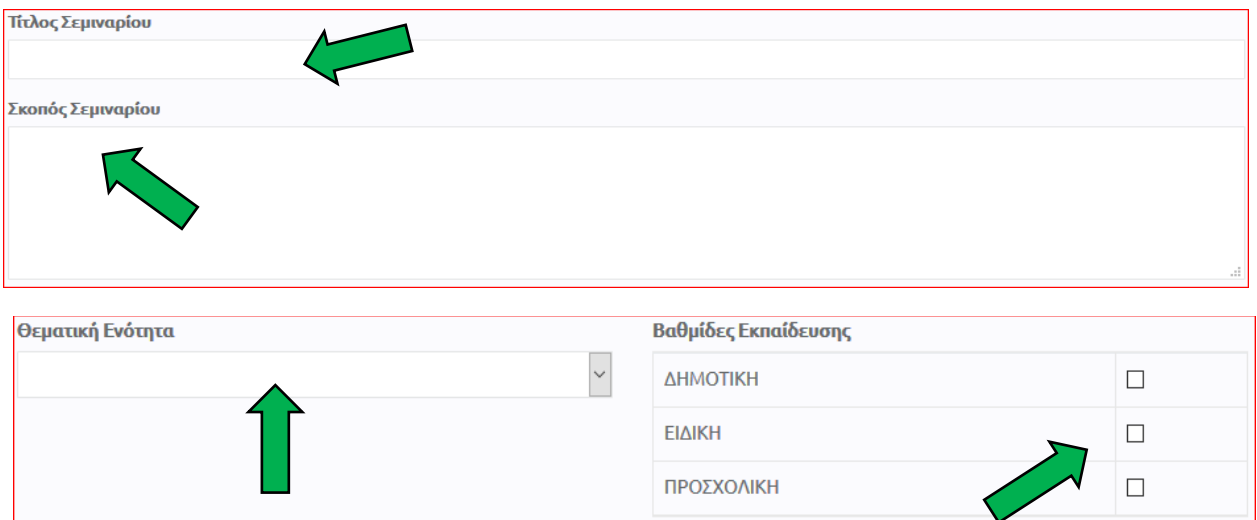

8. (α) Στο πεδίο «Μέγιστος αριθμός συμμετεχόντων ανά ομάδα», δηλώστε τον **μέγιστο αριθμό συμμετεχόντων** που μπορείτε να δεχτείτε σε μία ομάδα εκπαιδευτικών. (β) Πατήστε στο κουμπί «Ορισμός Εισηγητών - Επαρχιών»

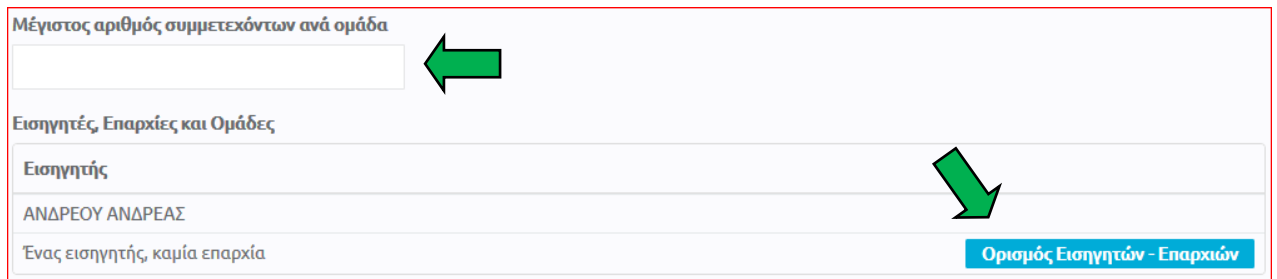

(γ) Δηλώστε τον **αριθμό των ομάδων εκπαιδευτικών** που έχετε τη δυνατότητα να επιμορφώσετε **στην κάθε επαρχία** ξεχωριστά.

(δ) Στο πεδίο «Εισηγητές» εμφανίζεται το ονοματεπώνυμό σας. Προσθέστε όλους/όλες τους/τις εισηγητές/τριες που θα διδάξουν στο σεμινάριο σε όλες τις επαρχίες που έχετε επιλέξει.

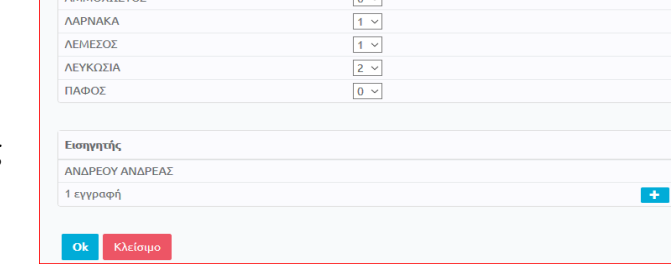

Αριθμός Ομάδων  $\overline{1}$ 

Επιλέξτε Επαρχίες, Ομάδες και Εισηγητές

Ομάδες ανά Επαρχία Enapxia

AMMOVOTTOM

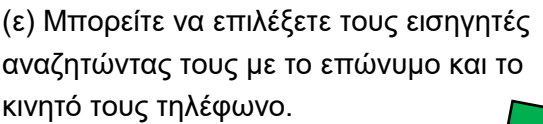

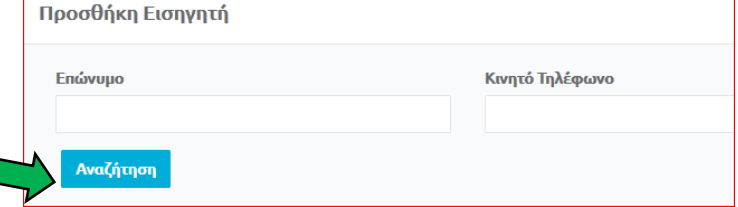

(στ) Εάν επιθυμείτε να διαγράψετε κάποιο όνομα, πατήστε το σύμβολο «Χ» στα δεξιά του ονόματος.

(ζ) Πατήστε «ΟΚ».

(η) Στον Πίνακα «Εισηγητές, Επαρχίες και Ομάδες» επιλέξτε **ομάδες στις οποίες θα διδάξει ο κάθε εισηγητής στην κάθε επαρχία** που έχετε δηλώσει προηγουμένως.

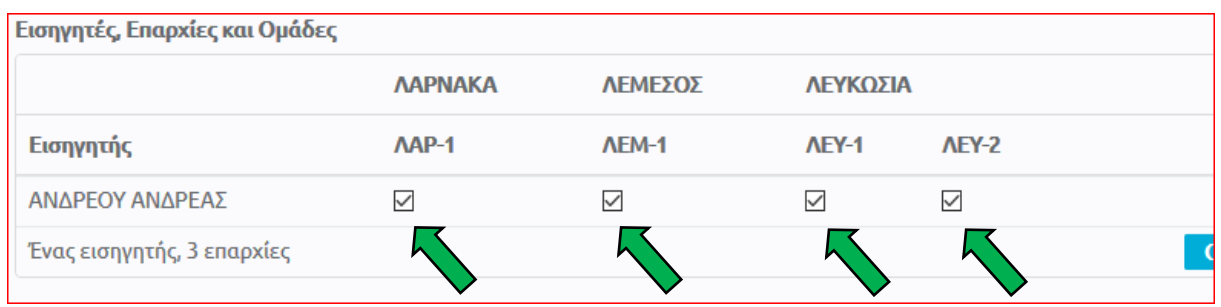

## 9. Α) Πατήστε το κουμπί «+» στο πεδίο «Συναντήσεις».

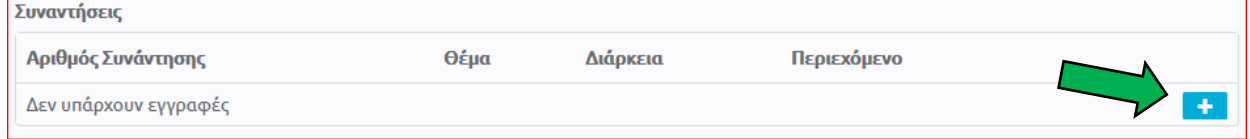

Β) Στην καρτέλα «Προσθήκη Συνάντησης»:

(α) Συμπληρώστε το πεδίο «Θέμα Συνάντησης». Το θέμα κάθε συνάντησης θα πρέπει να συνοψίζει το περιεχόμενο της αντίστοιχης συνάντησης. Αν η συνάντηση είναι μόνο μία, μπορείτε να δηλώσετε τον τίτλο του σεμιναρίου ως θέμα της συνάντησης.

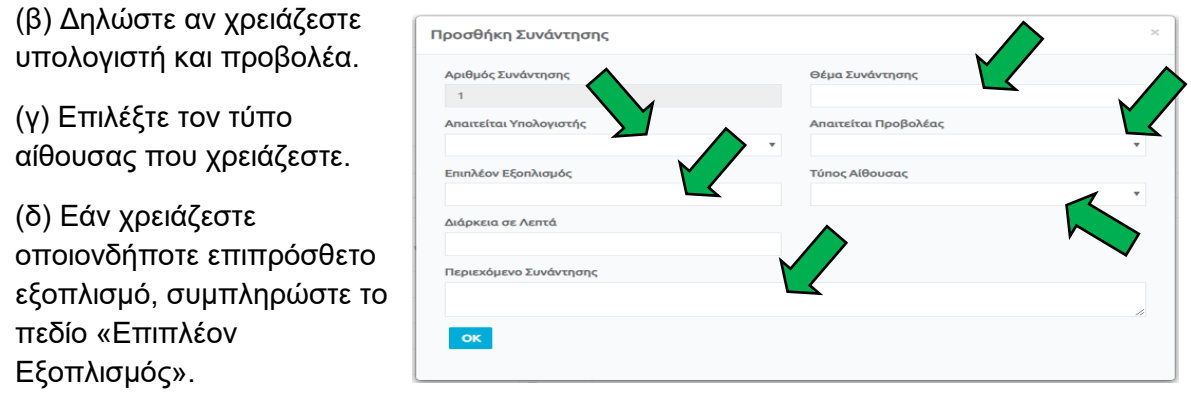

(ε) Στο πεδίο «Διάρκεια σε Λεπτά», δεν χρειάζεται να συμπληρώσετε οτιδήποτε.

(στ) Μπορείτε αν θέλετε να συμπληρώστε το πεδίο «Περιεχόμενο Συνάντησης». Το περιεχόμενο της συνάντησης θα πρέπει να είναι συνοπτικό και περιεκτικό.

(ζ) Πατήστε «ΟΚ».

**ΜΟΝΟ ΓΙΑ ΣΕΜΙΝΑΡΙΑ ΠΡΟΣΧΟΛΙΚΗΣ ΕΚΠΑΙΔΕΥΣΗΣ: Για την Προσχολική Εκπαίδευση θα πρέπει να δηλωθεί και δεύτερη συνάντηση, επειδή κάθε ομάδα εκπαιδευτικών θα έχει δύο συναντήσεις.** 

10. **ΜΗΝ ΣΥΜΠΛΗΡΩΣΕΤΕ** τα πεδία «Βιογραφικά Στοιχεία» και «Συνημμένα».

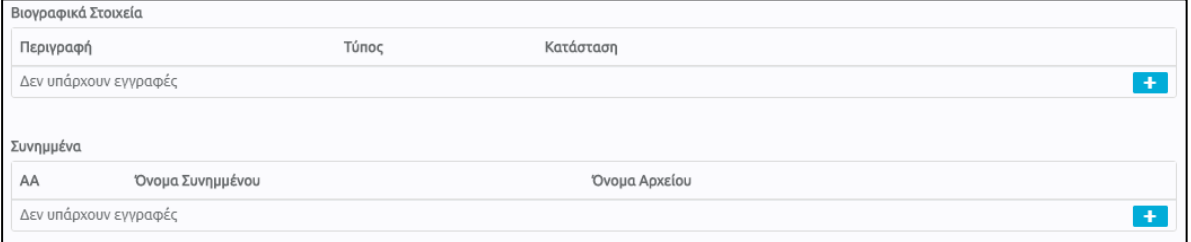

- 11. Επιλέξτε «Υποβολή». Σε περίπτωση που δεν είναι εφικτή η «Υποβολή», λόγω μη συμπλήρωσης όλων των υποχρεωτικών πεδίων, μπορείτε να επιλέξετε «Προσωρινή Αποθήκευση» και να επανέλθετε αργότερα για τροποποιήσεις και «Υποβολή**». Αιτήσεις που παραμένουν σε «Προσωρινή Αποθήκευση» δεν εξετάζονται.**
- 12. Αγνοήστε την ειδοποίηση στο παράθυρο που θα εμφανιστεί, πατώντας «Ναι».

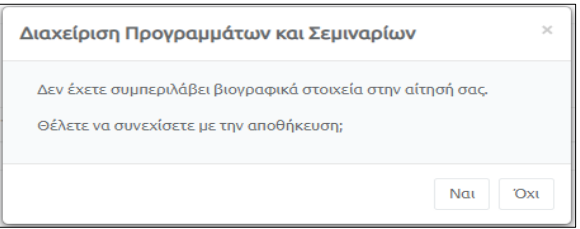

13. Σε περίπτωση που θέλετε να τροποποιήσετε τις πληροφορίες σε μια αίτηση που υποβάλατε, μπορείτε να προβείτε σε τροποποιητική υποβολή. Αυτή η δυνατότητα ισχύει μέχρι την ημερομηνία και ώρα λήξης της προθεσμίας των αιτήσεων. Η αίτηση που θα εξεταστεί θα περιέχει τις πληροφορίες όπως υποβλήθηκαν την τελευταία φορά.